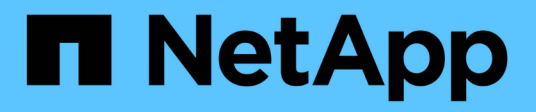

## **Security hardening guide for ONTAP tools for VMware vSphere**

Enterprise applications

NetApp May 19, 2024

This PDF was generated from https://docs.netapp.com/us-en/ontap-apps-dbs/vmware/vmware-otvhardening-overview.html on May 19, 2024. Always check docs.netapp.com for the latest.

# **Table of Contents**

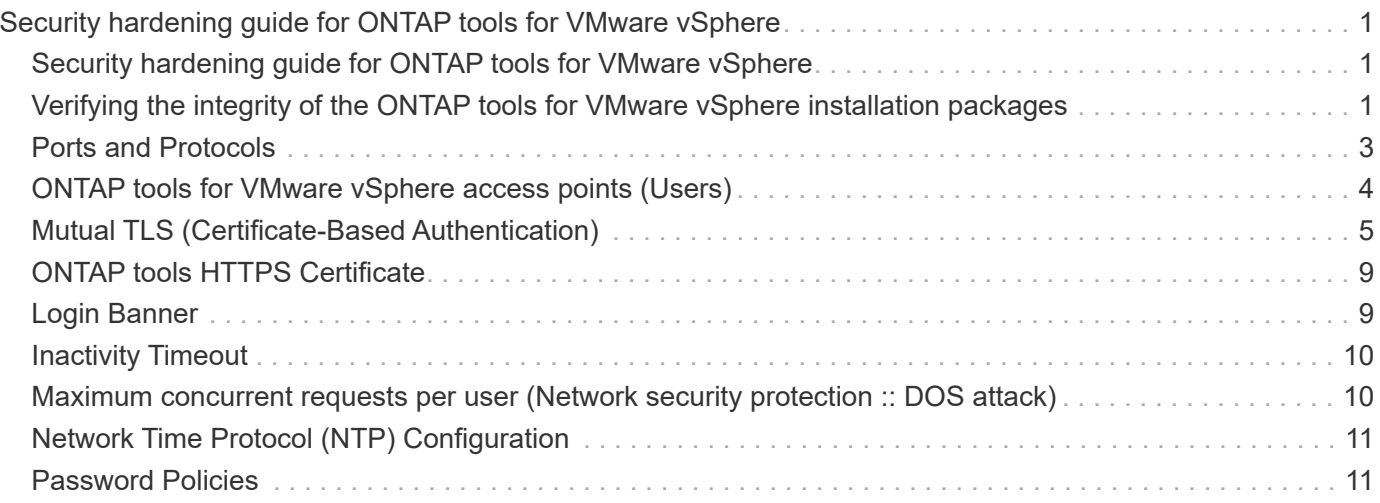

# <span id="page-2-0"></span>**Security hardening guide for ONTAP tools for VMware vSphere**

### <span id="page-2-1"></span>**Security hardening guide for ONTAP tools for VMware vSphere**

The security hardening guide for ONTAP tools for VMware vSphere provides a comprehensive set of instructions for configuring the most secure settings.

These guides apply to both the applications and the guest OS of the appliance itself.

## <span id="page-2-2"></span>**Verifying the integrity of the ONTAP tools for VMware vSphere installation packages**

There are two methods available for customers to verify the integrity of their ONTAP tools installation packages.

- 1. Verifying the checksums
- 2. Verifying the signature

Checksums are provided on the download pages of OTV install packages. Users must verify the checksums of downloaded packages against the checksum provided on the download page.

### **Verifying the signature of the ONTAP tools OVA**

The vApp install package is delivered in the form of a tarball. This tarball contains intermediate and root certificates for the virtual appliance along with a README file and an OVA package. The README file guides users on how to verify the integrity of vApp OVA package.

Customers must also upload the provided root and Intermediate certificate on vCenter version 7.0U3E and higher. For vCenter versions between 7.0.1 and 7.0.U3E the functionality of verifying certificate is not supported from VMware. Customers need not upload any certificate for vCenter versions 6.x.

#### **Uploading the trusted root certificate to vCenter**

- 1. Log in with the VMware vSphere Client to the vCenter Server.
- 2. Specify the username and password for administrator  $@v$ sphere. local or another member of the vCenter Single Sign-On Administrators group. If you specified a different domain during installation, log in as administrator@mydomain.
- 3. Navigate to the Certificate Management user interface: a. From the Home menu, select Administration. b. Under Certificates, click Certificate Management.
- 4. If the system prompts you, enter the credentials of your vCenter Server.
- 5. Under Trusted Root Certificates, click Add.
- 6. Click browse and select the location of the certificate .pem file (OTV\_OVA\_INTER\_ROOT\_CERT\_CHAIN.pem).
- 7. Click Add. The certificate is added to the store.

Refer to [Add a Trusted Root Certificate to the Certificate Store](https://docs.vmware.com/en/VMware-vSphere/7.0/com.vmware.vsphere.authentication.doc/GUID-B635BDD9-4F8A-4FD8-A4FE-7526272FC87D.html) for more information. While deploying a vApp (by using the OVA file), the digital signature for the vApp package can be verified on the 'Review details' page. If the downloaded vApp package is genuine, the 'Publisher' column displays 'Trusted Certificate' (As in the following screenshot).

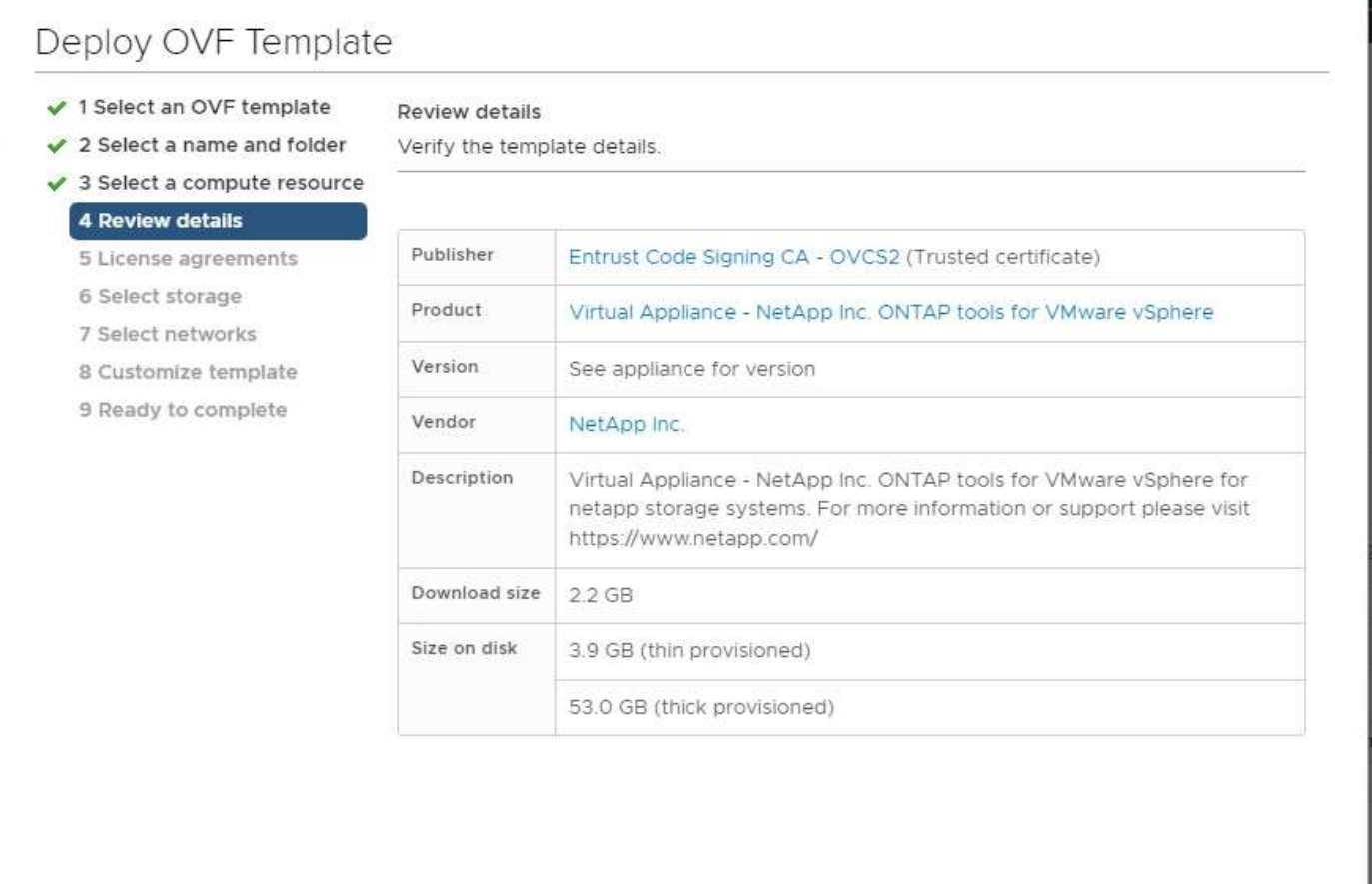

CANCEL

Activat **BACK NEXT** 

#### **Verifying the signature of the ONTAP tools ISO and SRA tar.gz**

NetApp shares its code signing certificate with customers on the product download page, along with the product zip files for OTV-ISO and SRA.tgz.

From the code signing certificate users can extract the public key as below:

```
#> openssl x509 -in <code-sign-cert, pem file> -pubkey -noout > <public-
key name>
```
Then public key should be used to verify the signature for iso and tgz product zip as below :

```
#> openssl dgst -sha256 -verify <public-key> -signature <signature-file>
<binary-name>
```
Example:

```
#> openssl x509 -in OTV ISO CERT.pem -pubkey -noout > OTV ISO.pub
#> openssl dgst -sha256 -verify OTV ISO.pub -signature netapp-ontap-tools-
for-vmware-vsphere-9.12-upgrade-iso.sig netapp-ontap-tools-for-vmware-
vsphere-9.12-upgrade.iso
Verified OK => response
```
### <span id="page-4-0"></span>**Ports and Protocols**

Listed here are the required ports and protocols that enable communication between ONTAP tools for VMware vSphere server and other entities like managed storage systems, servers, and other components.

#### **Inbound and outbound ports required for OTV**

Please note the table below which lists the inbound and outbound ports required for the proper functioning of ONTAP tools. It is important to ensure that only the ports mentioned in the table are open for connections from remote machines, while all other ports should be blocked for connections from remote machines. This will help ensure the security and safety of your system.

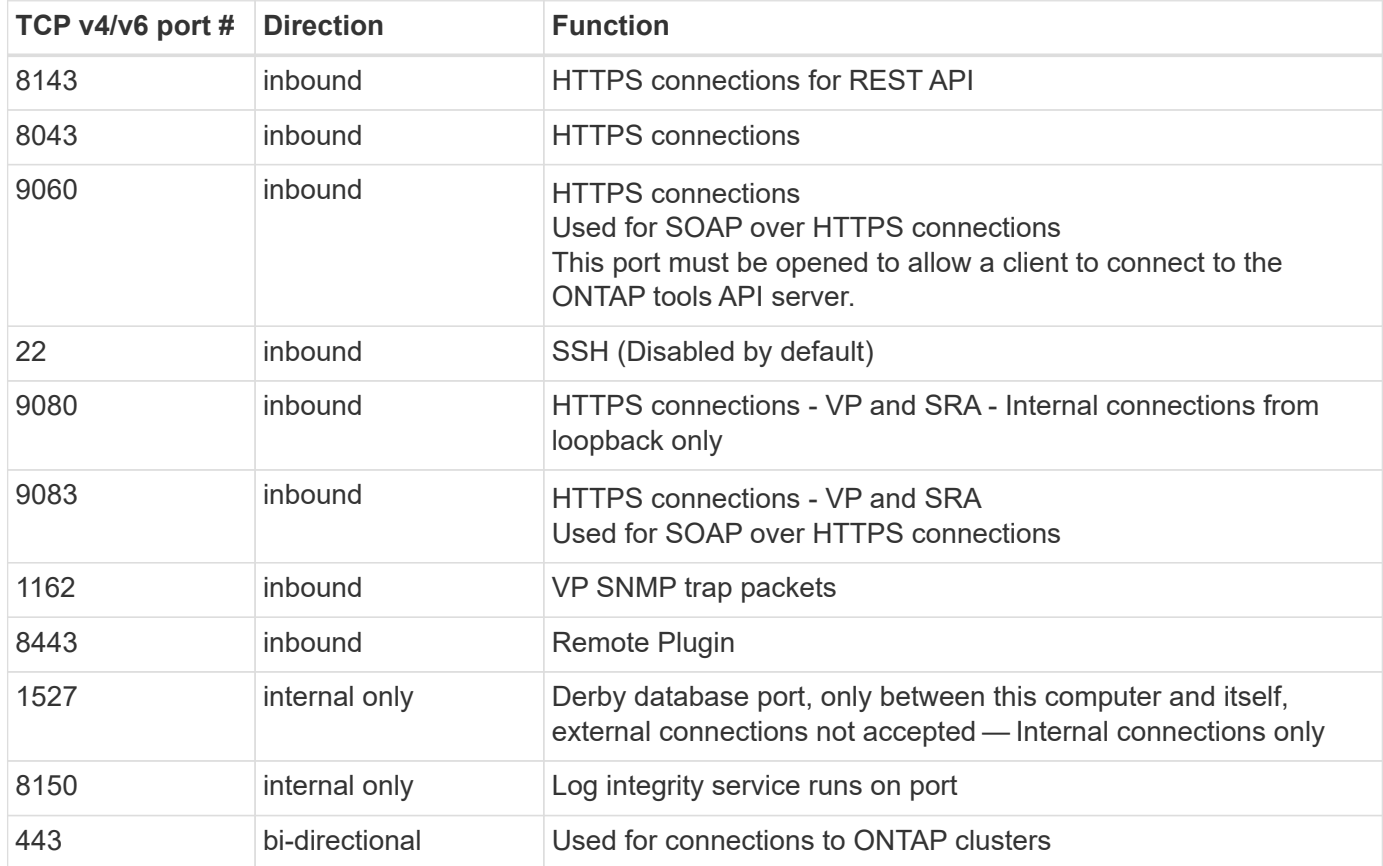

The following table describes the open port details.

### **Controlling remote access to the Derby database**

Administrators can access the derby database with the following commands. It can be accessed through the ONTAP tools local VM as well as a remote server with the following steps:

```
java -classpath "/opt/netapp/vpserver/lib/*" org.apache.derby.tools.ij;
connect 'jdbc:derby://<OTV-
IP>:1527//opt/netapp/vpserver/vvoldb;user=<user>;password=<password>';
```
#### **Example:**

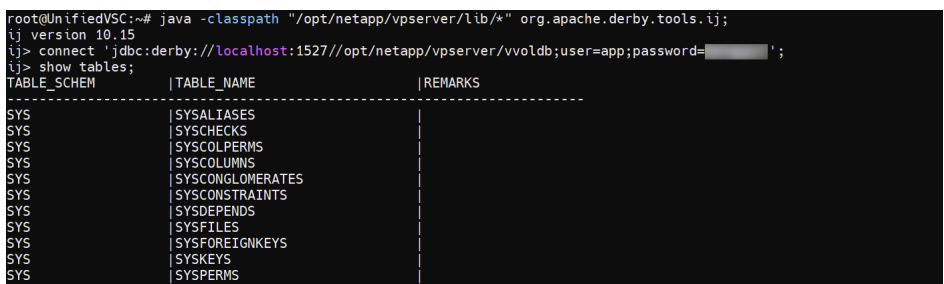

## <span id="page-5-0"></span>**ONTAP tools for VMware vSphere access points (Users)**

The ONTAP Tools for VMware vSphere installation creates and uses three types of users:

- 1. System User: The root user account
- 2. Application user: The administrator user, maint user, and db user accounts
- 3. Support user: The diag user account

### **1. System User**

System(root) user gets created by ONTAP tools installation on the underlying operating system(Debian).

• A default system user "root" is created on Debian by ONTAP tools installation. Its default is disabled and can be enabled on an ad-hoc basis through the 'maint' console.

### **2. Application User**

The application user is named as a local user in ONTAP tools. These are users created in ONTAP tools application. The below table lists the types of Application users:

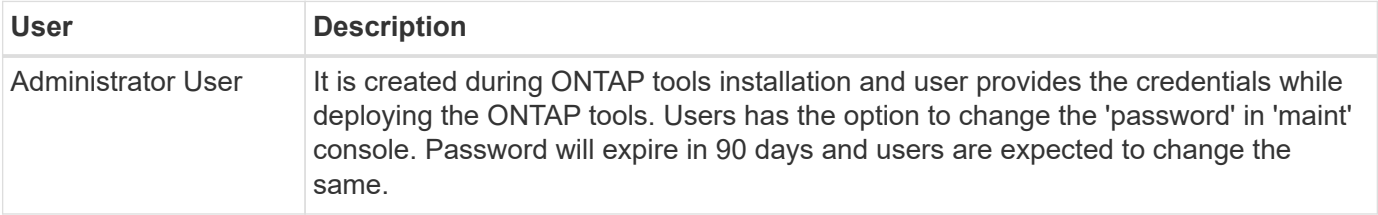

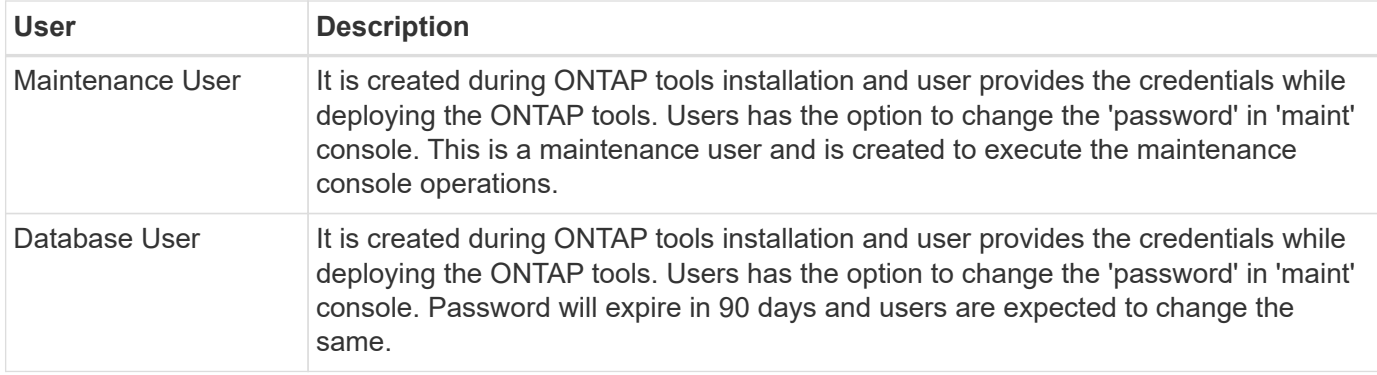

### **3. Support user(diag user)**

During the ONTAP tools installation, a support user is created. This user can be used to access ONTAP tools in case of any issue or outage in the server and to collect logs. By default, this user is disabled, but it can be enabled on an adhoc basis through the 'maint' console. It is important to note that this user will be automatically disabled after a certain time period.

## <span id="page-6-0"></span>**Mutual TLS (Certificate-Based Authentication)**

ONTAP versions 9.7 and later support mutual TLS communication. Beginning with ONTAP Tools for VMware and vSphere 9.12, mutual TLS is used for communication with newly added clusters (depending on ONTAP version).

### **ONTAP**

For all previously added storage systems: During an upgrade, all added storage storage systems will get autotrusted, and certificate-based authentication mechanisms will get configured.

As in the below screenshot, the Cluster setup page will show the status of Mutual TLS (Certificate-based authentication), configured for each cluster.

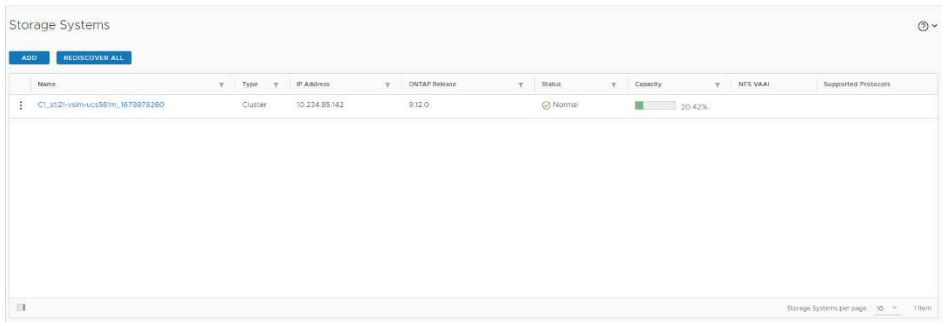

#### **Cluster Add**

During cluster add workflow, if the cluster being added supports MTLS, MTLS will be configured by default. The user does not need to do any configuration for this. The below screen shot shows the screen presented to the user during cluster add.

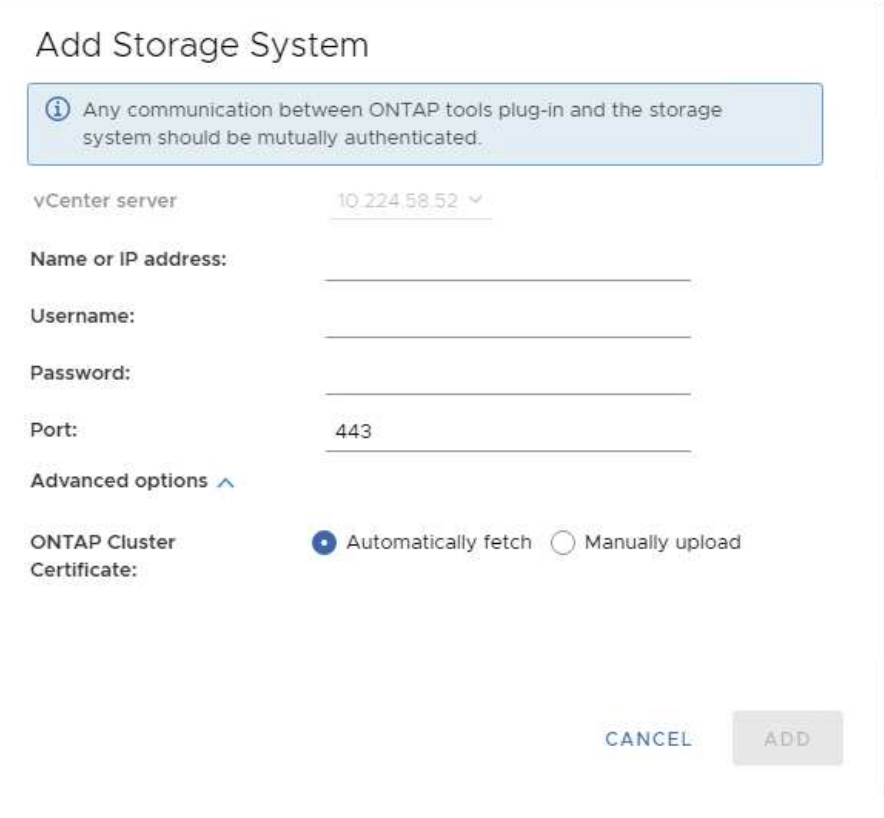

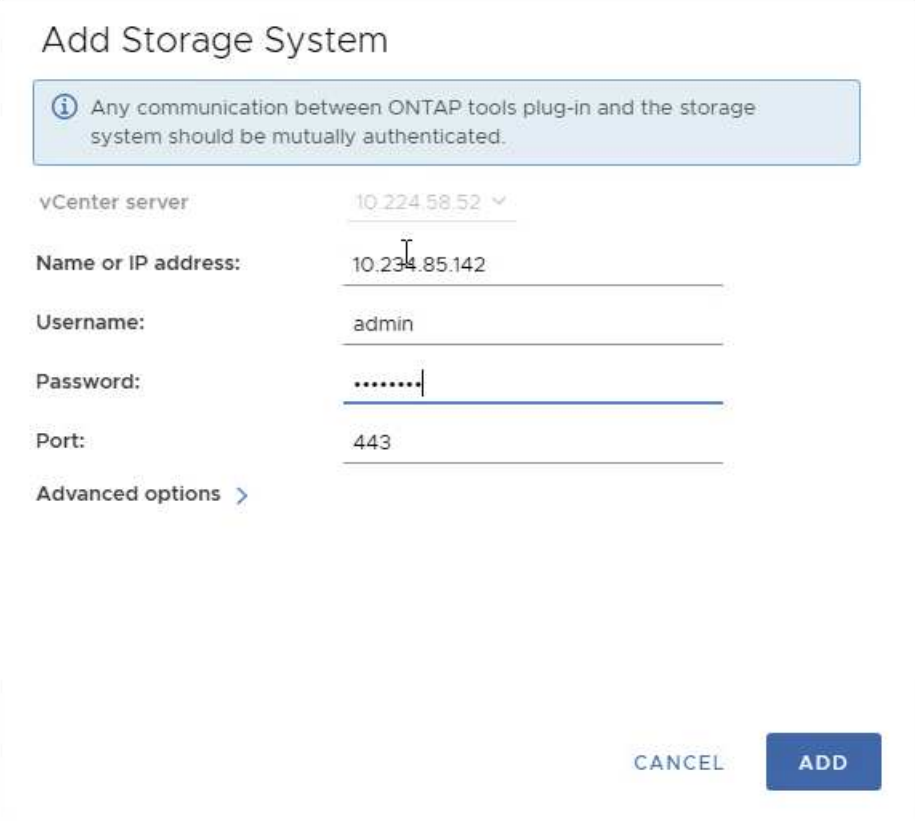

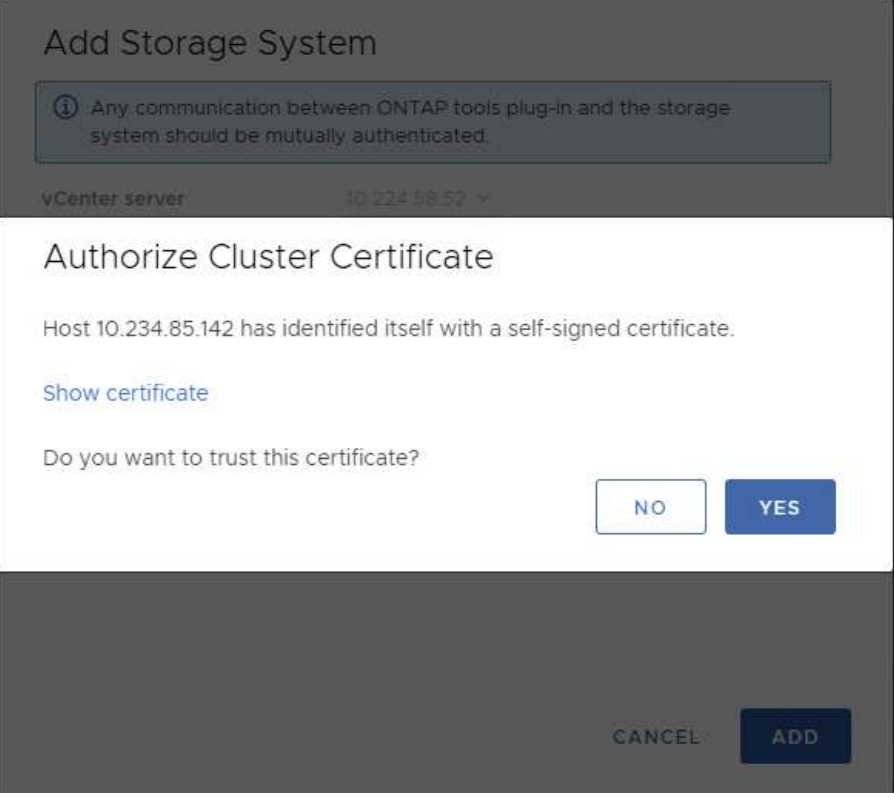

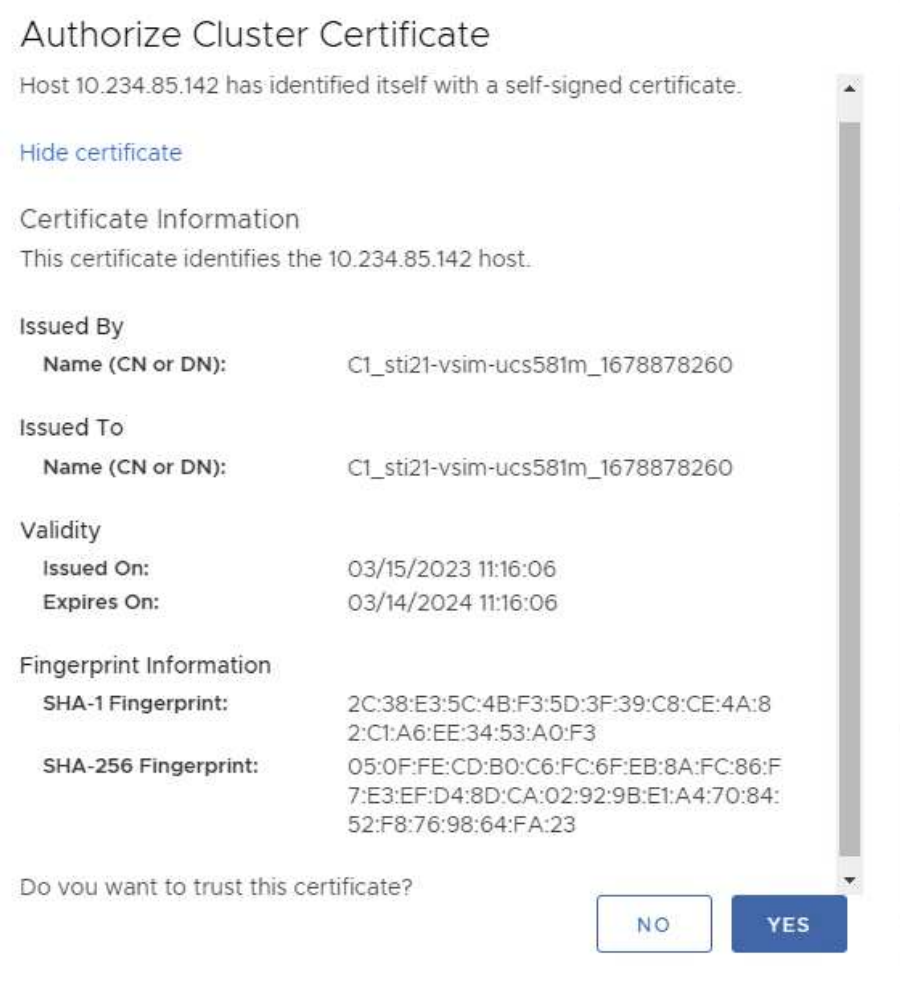

#### **Cluster Edit**

During cluster edit operation, there are two scenarios:

- If the ONTAP certificate expires then the user will have to get the new cert and upload it.
- If the OTV certificate expires then the user can regenerate it by checking the checkbox.
	- *Generate a new client certificate for ONTAP.*

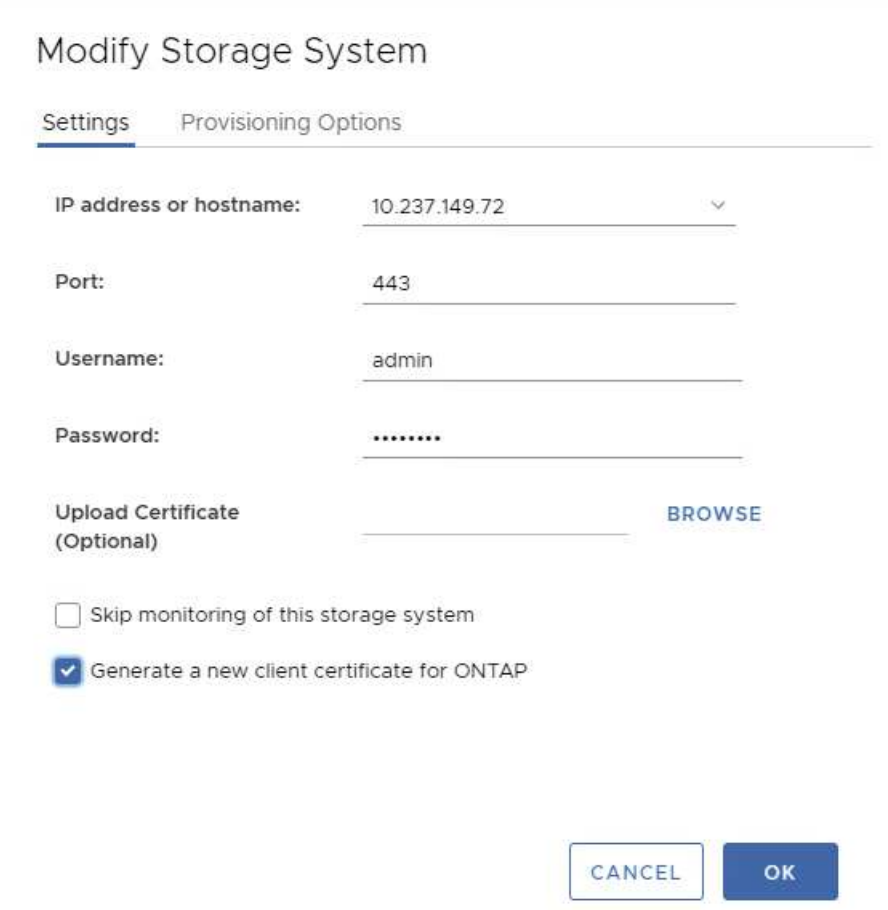

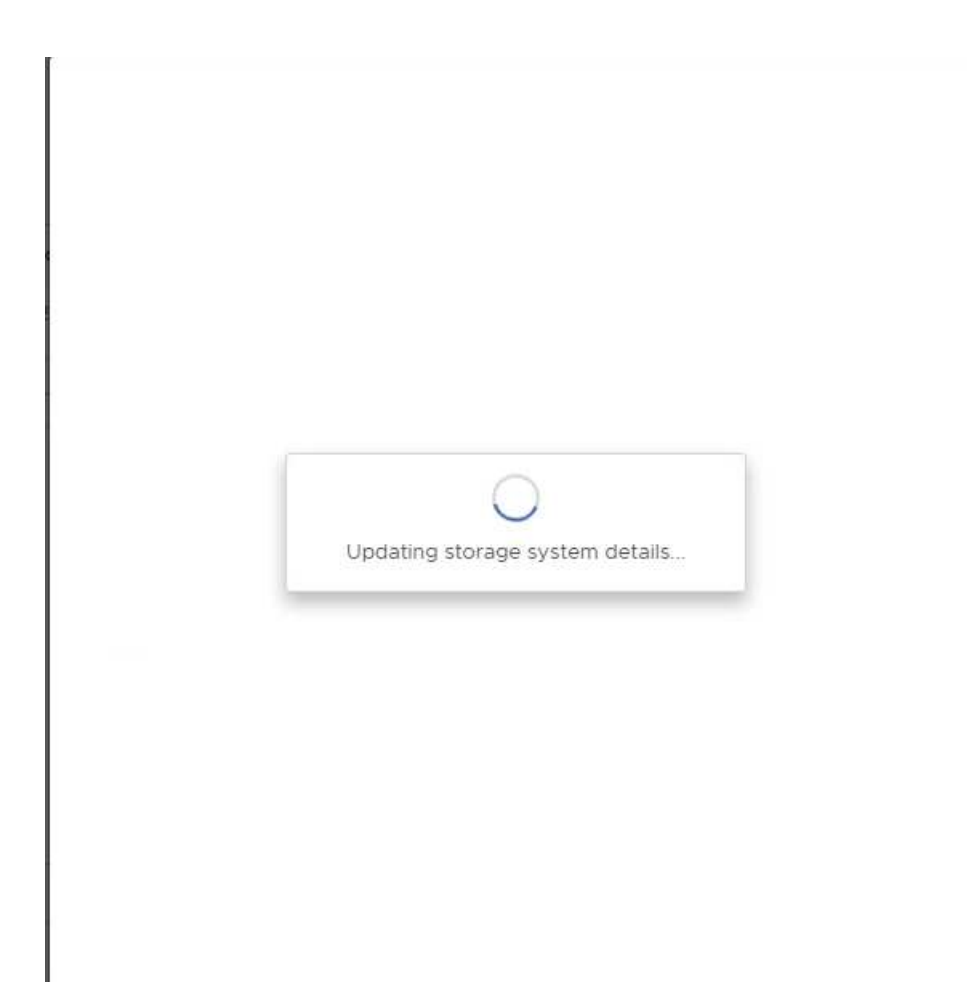

## <span id="page-10-0"></span>**ONTAP tools HTTPS Certificate**

By default ONTAP tools uses a self-signed certificate automatically created during installation for securing HTTPS access to the Web UI. ONTAP tools provides the following features:

1. Regenerate HTTPs certificate

During the ONTAP tools installation, an HTTPS CA certificate gets installed and the certificate gets stored in the keystore. The user has the option to regenerate the HTTPS certificate through the maint console.

The above options can be accessed in *maint* console by navigating to *'Application Configuration' → 'Regenerate certificates'.*

## <span id="page-10-1"></span>**Login Banner**

The following login banner is shown after the user enters a username in the login prompt. Please note that SSH is disabled by default and only allows one-time logins when enabled from the VM console.

WARNING: Unauthorized access to this system is forbidden and will be prosecuted by law. By accessing this system, you agree that your actions may be monitored if unauthorized usage is suspected.

After the user completes login through the SSH channel, the following text is displayed:

```
Linux UnifiedVSC 5.10.0-21-amd64 #1 SMP Debian 5.10.162-1 (2023-01-21)
x86_64
```
The programs included with the Debian GNU/Linux system are free software; the exact distribution terms for each program are described in the individual files in /usr/share/doc/\*/copyright.

Debian GNU/Linux comes with ABSOLUTELY NO WARRANTY, to the extent permitted by applicable law.

### <span id="page-11-0"></span>**Inactivity Timeout**

To prevent unauthorized access, an inactivity timeout is set up, which automatically logs out users who are inactive for a certain period while using authorized resources. This ensures that only authorized users can access the resources and helps to maintain security.

- By default, the vSphere Client sessions close after 120 minutes of idle time, requiring the user to log in again to resume using the client. You can change the timeout value by editing the webclient.properties file.You can configure the timeout of the vSphere Client [Configure the vSphere Client Timeout Value](https://docs.vmware.com/en/VMware-vSphere/7.0/com.vmware.vsphere.vcenterhost.doc/GUID-975412DE-CDCB-49A1-8E2A-0965325D33A5.html)
- ONTAP tools has a web-cli session logout time of 30 minutes.

### <span id="page-11-1"></span>**Maximum concurrent requests per user (Network security protection :: DOS attack)**

By default, the number of maximum concurrent requests per user is 48. The root user in ONTAP tools can change this value depending on the requirements of their environment. **This value should not be set to a very high value as this provides a mechanism against denial of service (DOS) attacks.**

Users can change the number of maximum concurrent sessions and other supported parameters in the */opt/netapp/vscserver/etc/dosfilterParams.json* file.

We can configure the filter by following parameters :

• *delayMs*: The delay in milliseconds given to all requests over the rate limit before they are considered.

Give -1 to just reject the request.

- *throttleMs*: How long to async wait for semaphore.
- *maxRequestMs*: How long to allow this request to run.
- *ipWhitelist*: A comma-separated list of IP addresses that will not be rate-limited. (This can be Vcenter, ESXi and SRA IPs)
- *maxRequestsPerSec*: The maximum number of requests from a connection per second.

#### **Default values in the** *dosfilterParams file***:**

```
{"delayMs":"-1",
"throttleMs":"1800000",
"maxRequestMs":"300000",
"ipWhitelist":"10.224.58.52",
"maxRequestsPerSec":"48"}
```
## <span id="page-12-0"></span>**Network Time Protocol (NTP) Configuration**

Sometimes, security issues can occur due to discrepancies in network time configurations. It is important to ensure that all devices within a network have accurate time settings to prevent such issues.

### **Virtual appliance**

You can configure the NTP server(s) from the maintenance console in the virtual appliance. Users can add the NTP server details under *System Configuration* ⇒ *Add new NTP Server* option

By default, the service for NTP is ntpd. This is a legacy service and does not work well for virtual machines in certain cases.

### **Debian**

On Debian, the user can access the /etc/ntp.conf file for ntp server details.

### <span id="page-12-1"></span>**Password Policies**

Users deploying ONTAP tools for the first time or upgrading to version 9.12 or later will need to follow the strong password policy for both the administrator and database users. During the deployment process, new users will be prompted to enter their passwords. For brownfield users upgrading to version 9.12 or later, the option to follow the strong password policy will be available in the maintenance console.

- Once the user logs into the maint console the passwords will be checked against the complex rule set and if found to be not followed then the user will be asked to reset the same.
- Password default validity is 90 days and after 75 days user will start getting the notification to change the password.
- It is required to set a new password in every cycle, the system will not take the last password as the new password.
- Whenever a user logs in to the maint console it will check for the password policies like the below screenshots before loading the Main Menu:

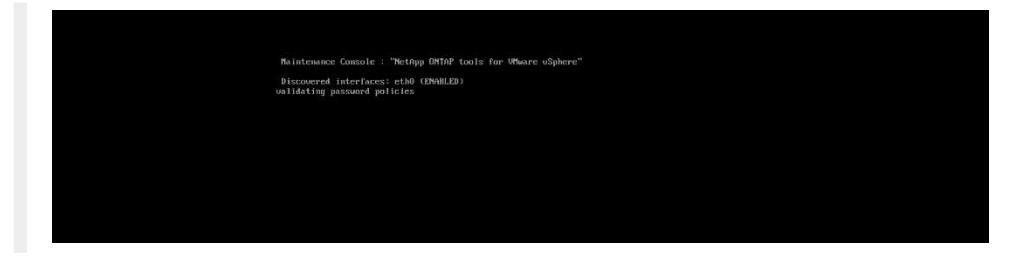

• If found not following the password policy or its a upgrade setup from ONTAP tools 9.11 or before. Then user will see following screen to reset the password:

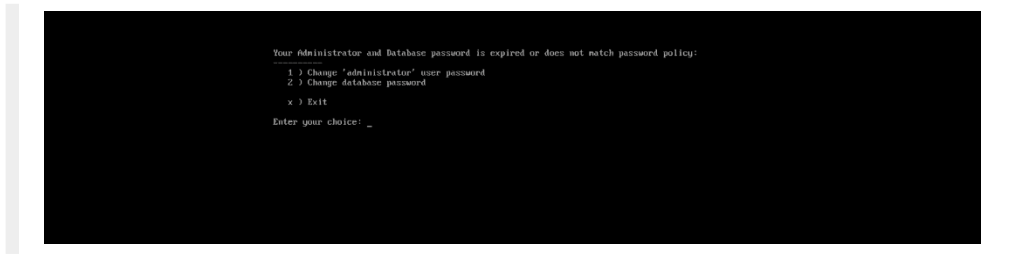

• If user tries to set weak password or gives the last password again then user will see following error:

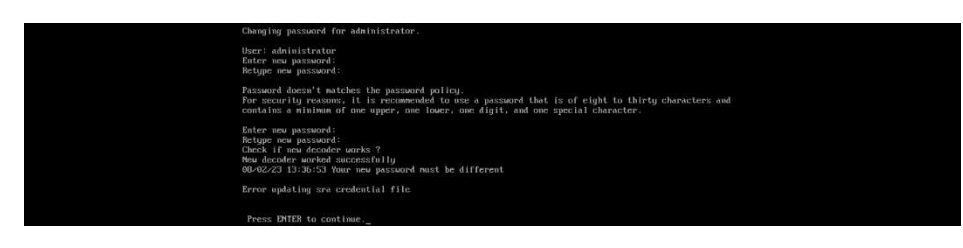

#### **Copyright information**

Copyright © 2024 NetApp, Inc. All Rights Reserved. Printed in the U.S. No part of this document covered by copyright may be reproduced in any form or by any means—graphic, electronic, or mechanical, including photocopying, recording, taping, or storage in an electronic retrieval system—without prior written permission of the copyright owner.

Software derived from copyrighted NetApp material is subject to the following license and disclaimer:

THIS SOFTWARE IS PROVIDED BY NETAPP "AS IS" AND WITHOUT ANY EXPRESS OR IMPLIED WARRANTIES, INCLUDING, BUT NOT LIMITED TO, THE IMPLIED WARRANTIES OF MERCHANTABILITY AND FITNESS FOR A PARTICULAR PURPOSE, WHICH ARE HEREBY DISCLAIMED. IN NO EVENT SHALL NETAPP BE LIABLE FOR ANY DIRECT, INDIRECT, INCIDENTAL, SPECIAL, EXEMPLARY, OR CONSEQUENTIAL DAMAGES (INCLUDING, BUT NOT LIMITED TO, PROCUREMENT OF SUBSTITUTE GOODS OR SERVICES; LOSS OF USE, DATA, OR PROFITS; OR BUSINESS INTERRUPTION) HOWEVER CAUSED AND ON ANY THEORY OF LIABILITY, WHETHER IN CONTRACT, STRICT LIABILITY, OR TORT (INCLUDING NEGLIGENCE OR OTHERWISE) ARISING IN ANY WAY OUT OF THE USE OF THIS SOFTWARE, EVEN IF ADVISED OF THE POSSIBILITY OF SUCH DAMAGE.

NetApp reserves the right to change any products described herein at any time, and without notice. NetApp assumes no responsibility or liability arising from the use of products described herein, except as expressly agreed to in writing by NetApp. The use or purchase of this product does not convey a license under any patent rights, trademark rights, or any other intellectual property rights of NetApp.

The product described in this manual may be protected by one or more U.S. patents, foreign patents, or pending applications.

LIMITED RIGHTS LEGEND: Use, duplication, or disclosure by the government is subject to restrictions as set forth in subparagraph (b)(3) of the Rights in Technical Data -Noncommercial Items at DFARS 252.227-7013 (FEB 2014) and FAR 52.227-19 (DEC 2007).

Data contained herein pertains to a commercial product and/or commercial service (as defined in FAR 2.101) and is proprietary to NetApp, Inc. All NetApp technical data and computer software provided under this Agreement is commercial in nature and developed solely at private expense. The U.S. Government has a nonexclusive, non-transferrable, nonsublicensable, worldwide, limited irrevocable license to use the Data only in connection with and in support of the U.S. Government contract under which the Data was delivered. Except as provided herein, the Data may not be used, disclosed, reproduced, modified, performed, or displayed without the prior written approval of NetApp, Inc. United States Government license rights for the Department of Defense are limited to those rights identified in DFARS clause 252.227-7015(b) (FEB 2014).

#### **Trademark information**

NETAPP, the NETAPP logo, and the marks listed at<http://www.netapp.com/TM>are trademarks of NetApp, Inc. Other company and product names may be trademarks of their respective owners.